### **CONSULTANT CONTRACT: PSC AGREEMENT**

The **UPL / COORDINATOR** will initiate new agreements.

In order to create a new agreement, please follow these steps:

1. Log into the AiM system, and go to the **Contract Administration** screen from the main Menu.

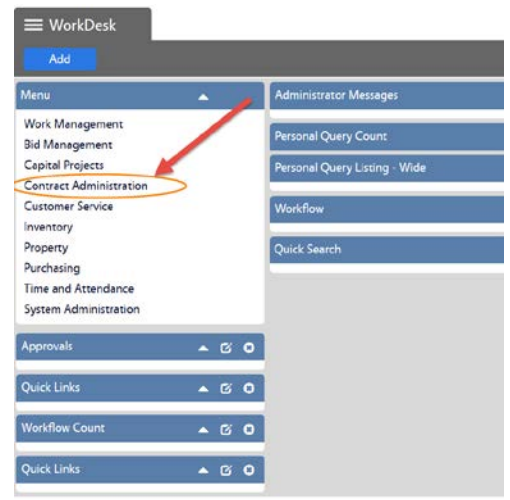

2. Select the **Consultant Contract** menu option.

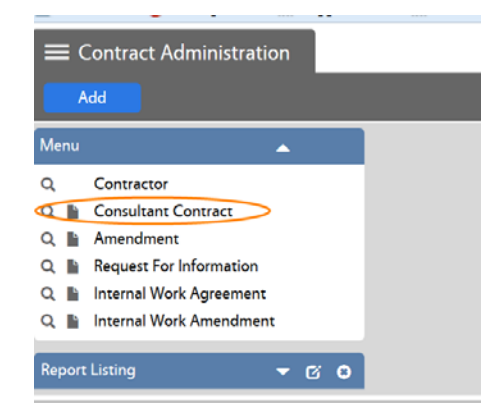

**NOTE:** From this screen you can Search, create a New Contract, or open the Contract main screen:

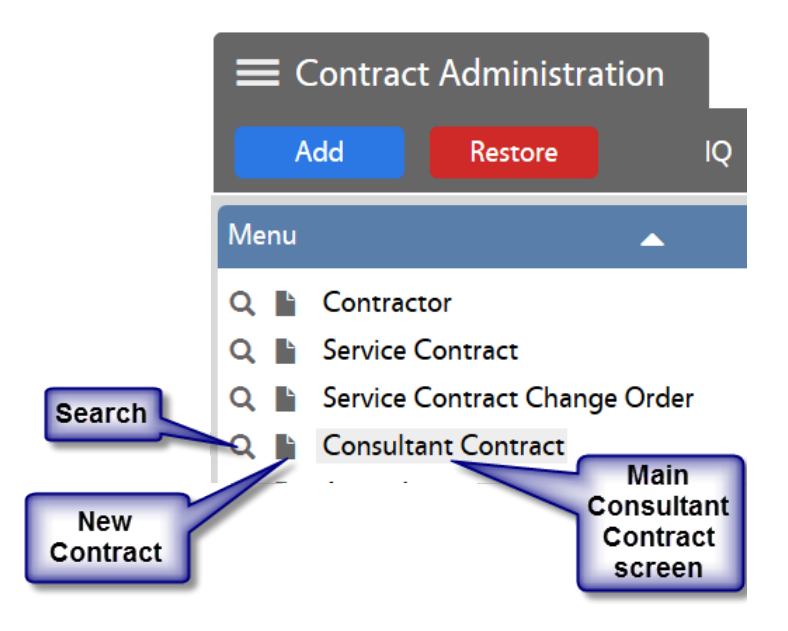

3. Click on the "New" option on the Consultant Contract screen:

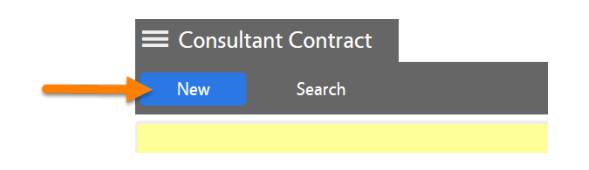

### *REQUESTED Workflow Status*

- 4. Enter the following information:
	- 1. Description Enter contract name and brief description. (This field contains 255 characters only.)
	- 2. The scope of the project should be entered into the "Extra Description" view.

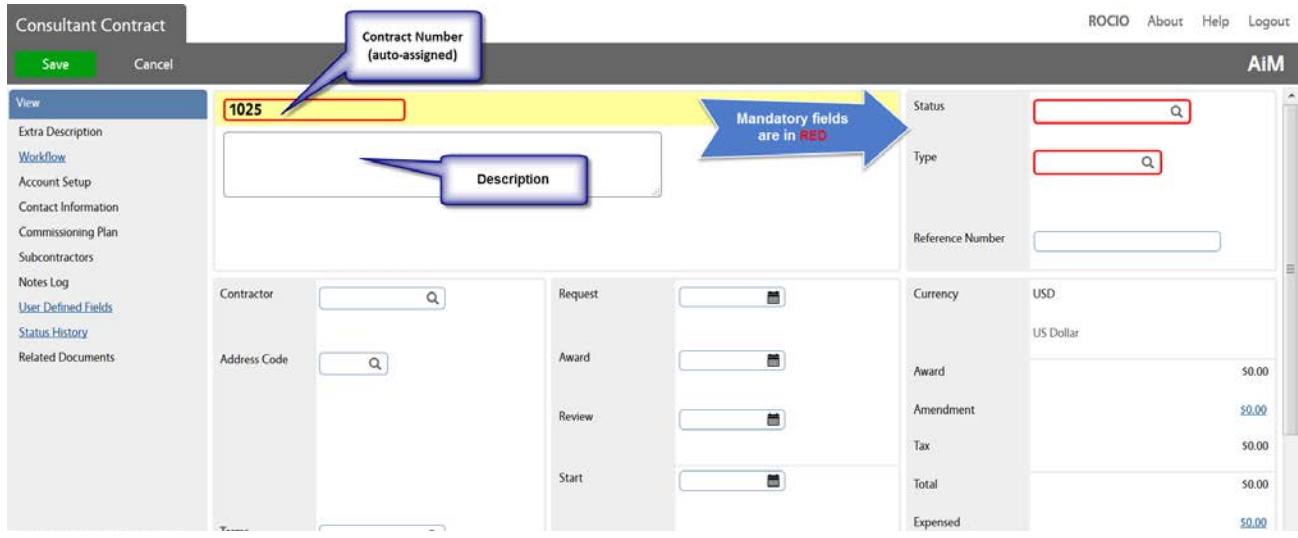

- **NOTE**: The **Contract Number** will be auto-assigned by the system.
	- 3. Type: PSC Enter the contract type directly in the field and click on the  $\alpha$  icon to validate the selection. Or click on the  $\alpha$  icon for a list of contract types, and select PSC.

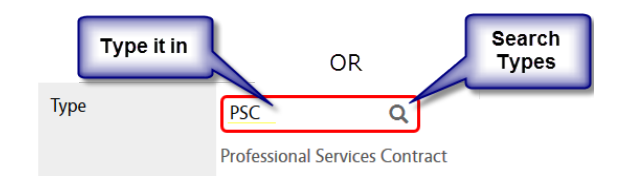

4. Capital Project – Enter the pertinent Project # or click on the  $\mathsf Q$ icon for a list of projects from which you can select the appropriate one by clicking on the project number in blue.

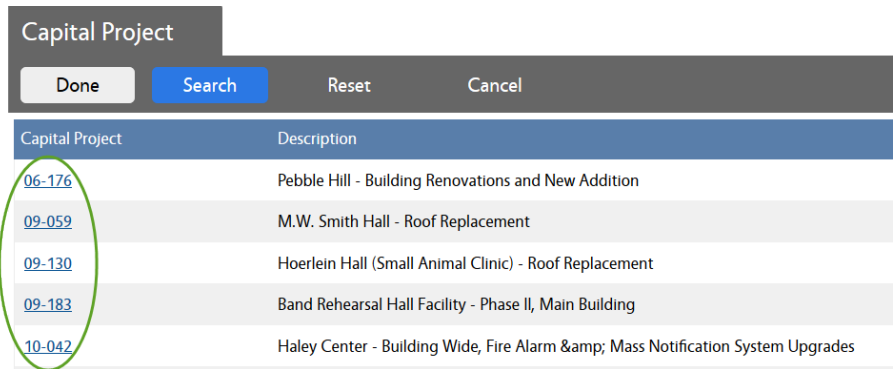

5. Contractor and Address Code – Type in the Contractor's # or name and click on the  $\mathbf 0$  icon to confirm the selection. You can also retrieve a comprehensive list of Contractors by clicking on the Q icon.

If there is a single Contractor's Address, it will be automatically populated by the system, based on the selected Contractor. If the Contractor has multiple addresses, select the appropriate address code.

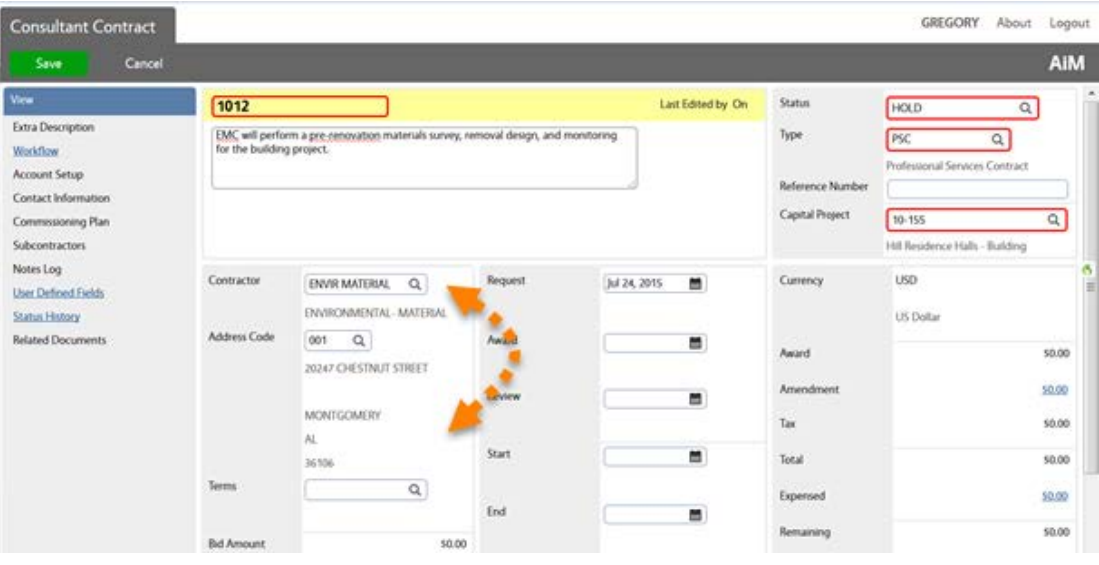

- 6. Request Date This is the date the Contract is entered into AiM.
- 7. Start and End Dates These are the dates/period during which the Contractor will provide services.

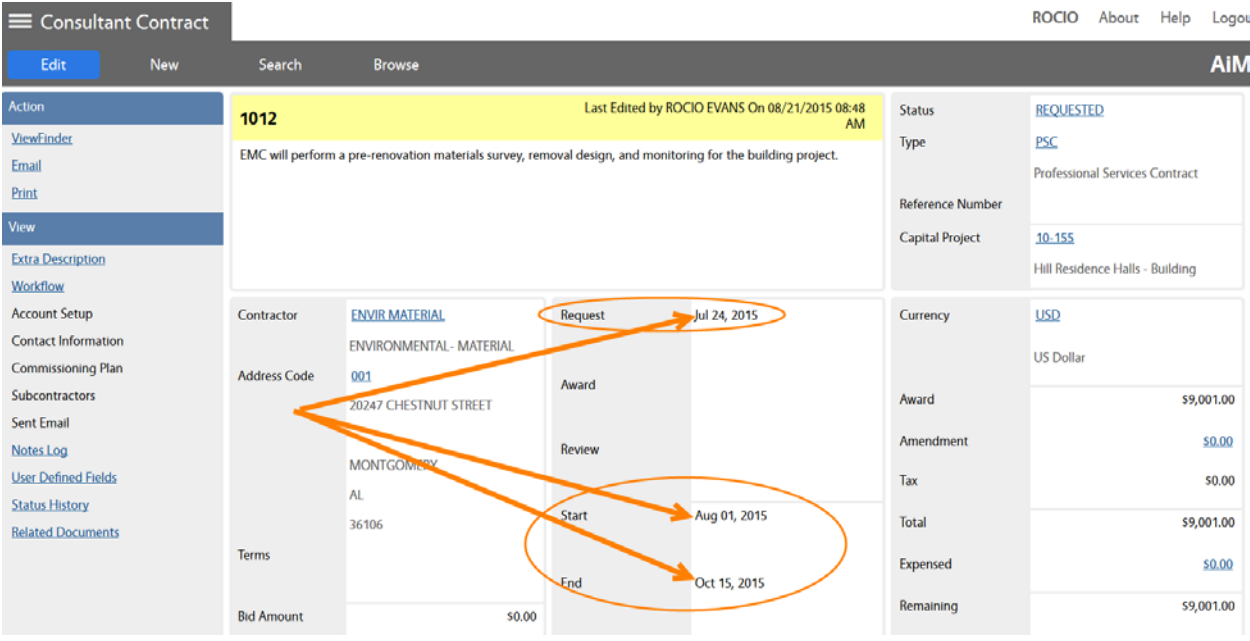

8. Notes Log – Two types of notes have to be entered with the information for Items # 2 and # 7 of the PSC Agreement:

### a. Go to the Notes Log view

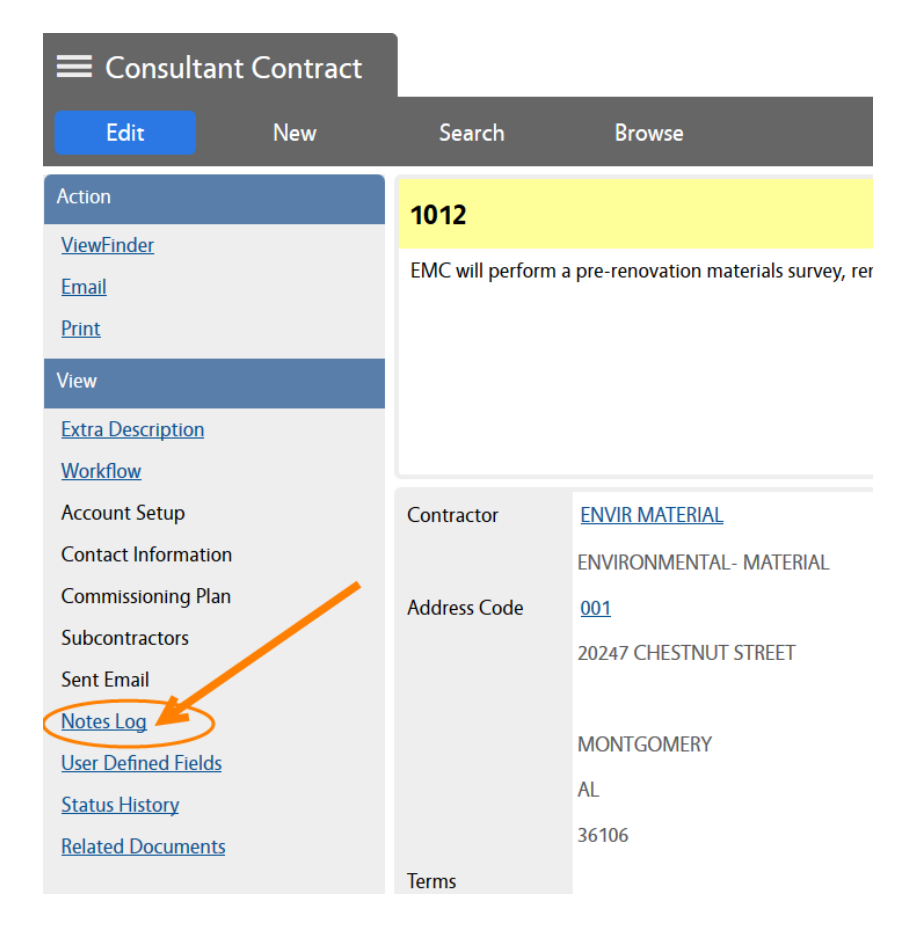

### b. Click on **Add**

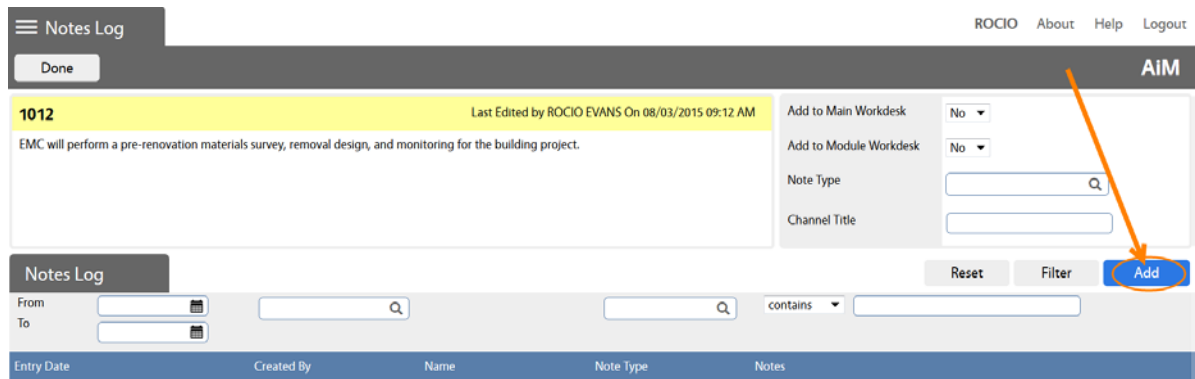

c. Click on the Note Type  $Q$  icon

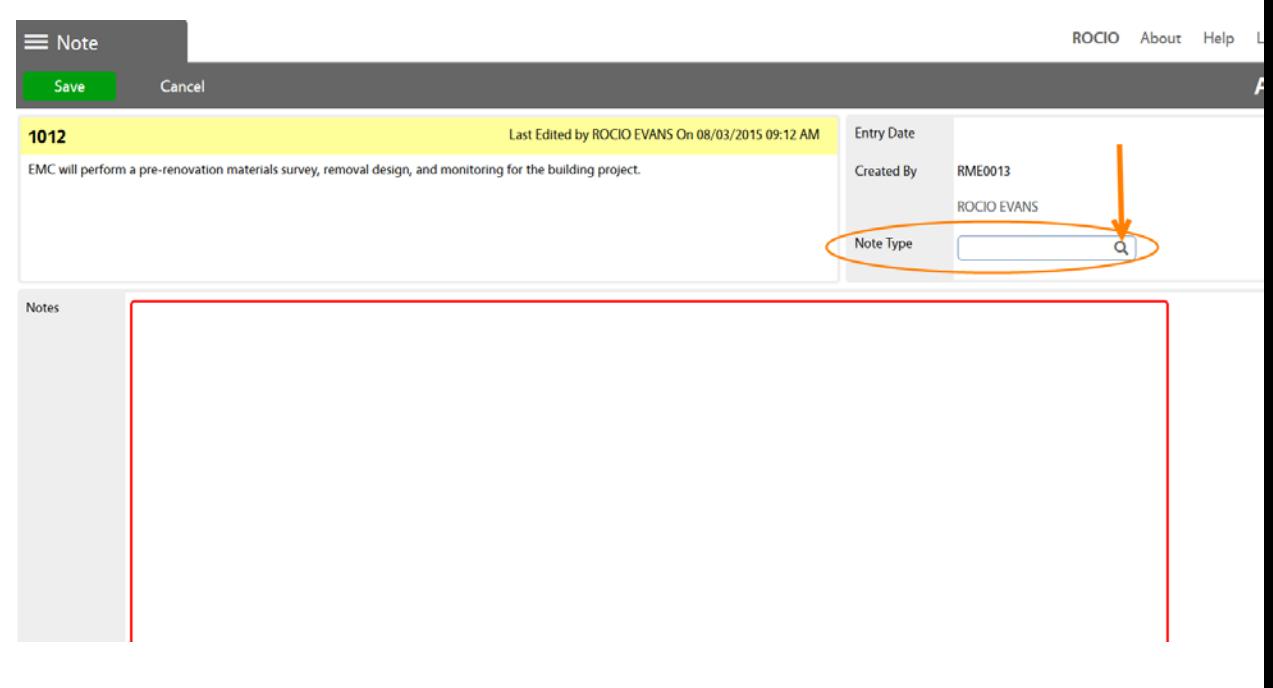

d. Select the option "PSC-SERVICES" (which will populate item # 2 of the agreement)

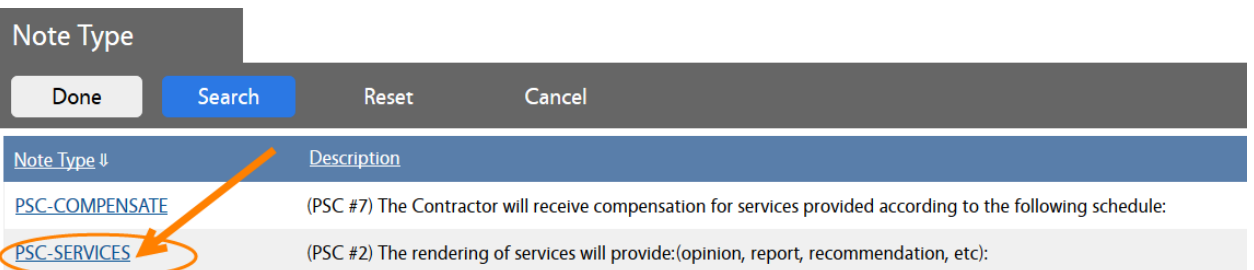

- a. Type in the rendering of services information in the Notes field (which will show under item # 2 of the agreement)
- b. Click on **SAVE**
- c. Click on **Add** again to add the second note
- e. Click on **Note Type** and select the "PSC-COMPENSATE" option (which will populate item # 7 of the agreement)

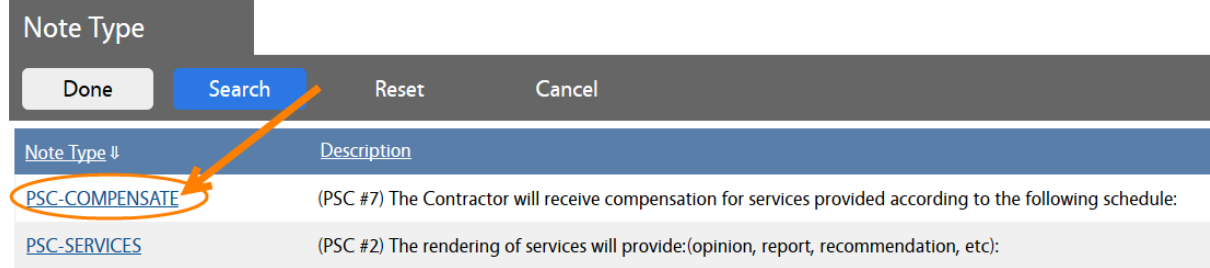

f. Type in the Compensation Schedule information in the Notes field (which will show under item # 7 of the agreement)

#### NOTES:

 $\triangleright$  You don't need to enter anything on the following fields. They are optional and affect only your workdesk.

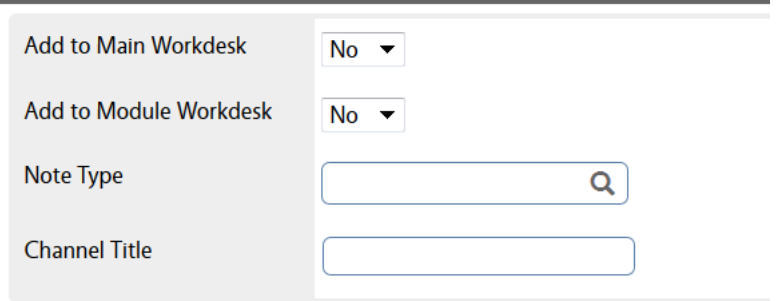

> The following fields are SEARCH options on existing Notes.

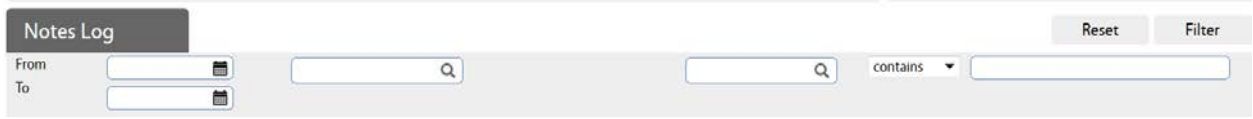

5. Enter User Defined Fields (UDFs) - Scroll to the section with the PSC fields:

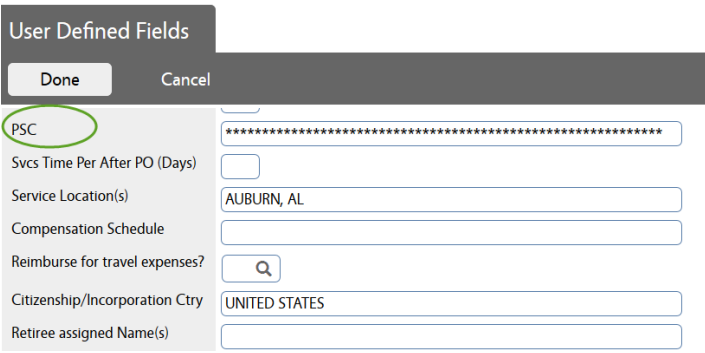

6. Attach a Quote/Proposal under Related Documents

You may "attach" an existing document in AiM or "add" a new document from the network or your computer.

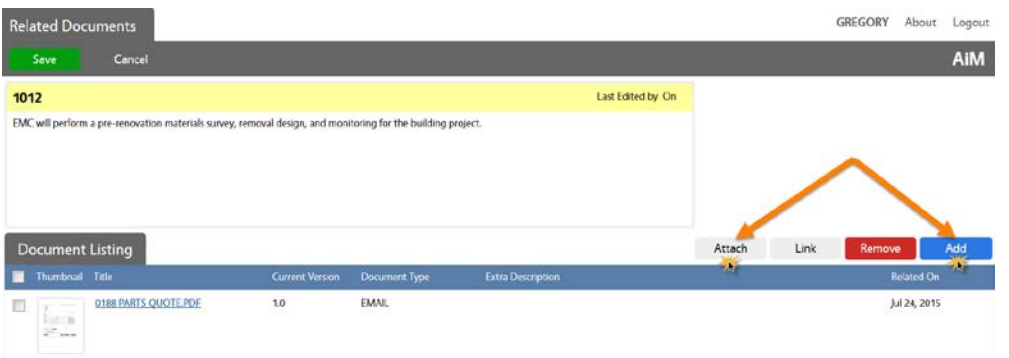

### $\rightarrow$  To Attach - Search the file that you want to attach:

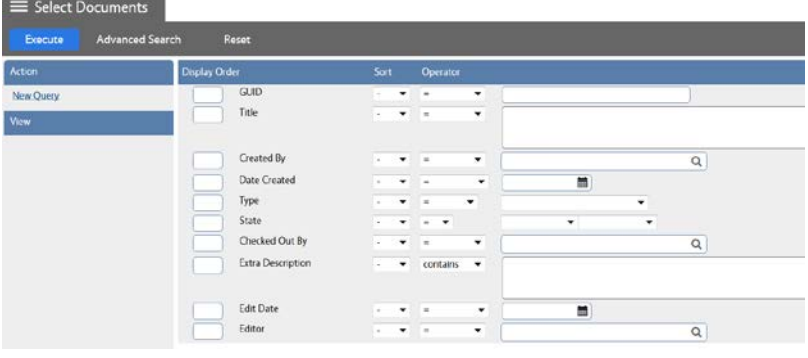

# $\rightarrow$  To Add – Browse to the desired file and select it:

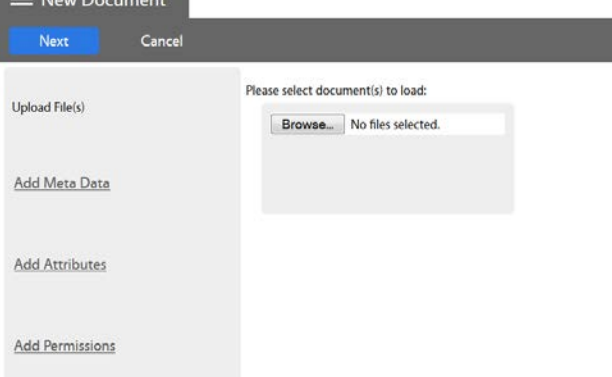

- a. Click on **Next** three times to bypass the sections for Meta Data, Attributes, and Permissions. The information for these options is not required.
- b. Click on **Save** on the Related Documents screen.
- 7. Enter Scope of Work into the Extra Description Field
- 8. Line Item(s)

Go to the Line Item section and click on "**Add**". (There is also a "Remove" icon to delete contract line items for edit purposes). Contract line items link to project components and contain the award amount to be applied as a committed cost to the component. The award amount will also roll up to the overall contract award amount.

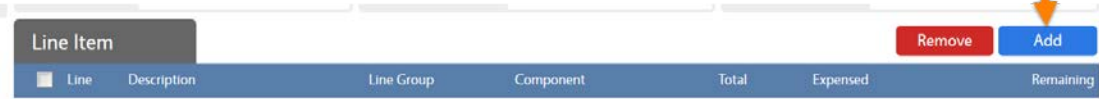

Enter:

- a. Component Group and Component
- b. Description The description field can accommodate up to 255 characters. This field is automatically populated with the Component's description. But, you may change it.
	- i. The Consultant Contract Line Item Screen has an Extra Description, Notes Log, and Related Documents views to capture additional information.
- c. Line Group This field displays the line group code. The line group code is a reporting element for grouping contract line items.
- d. Award Amount Enter amount without a comma.
- e. Tax and Tax Rebate if applicable.
- f. Click on **Done**, or **Add** if another line item needs to be entered.

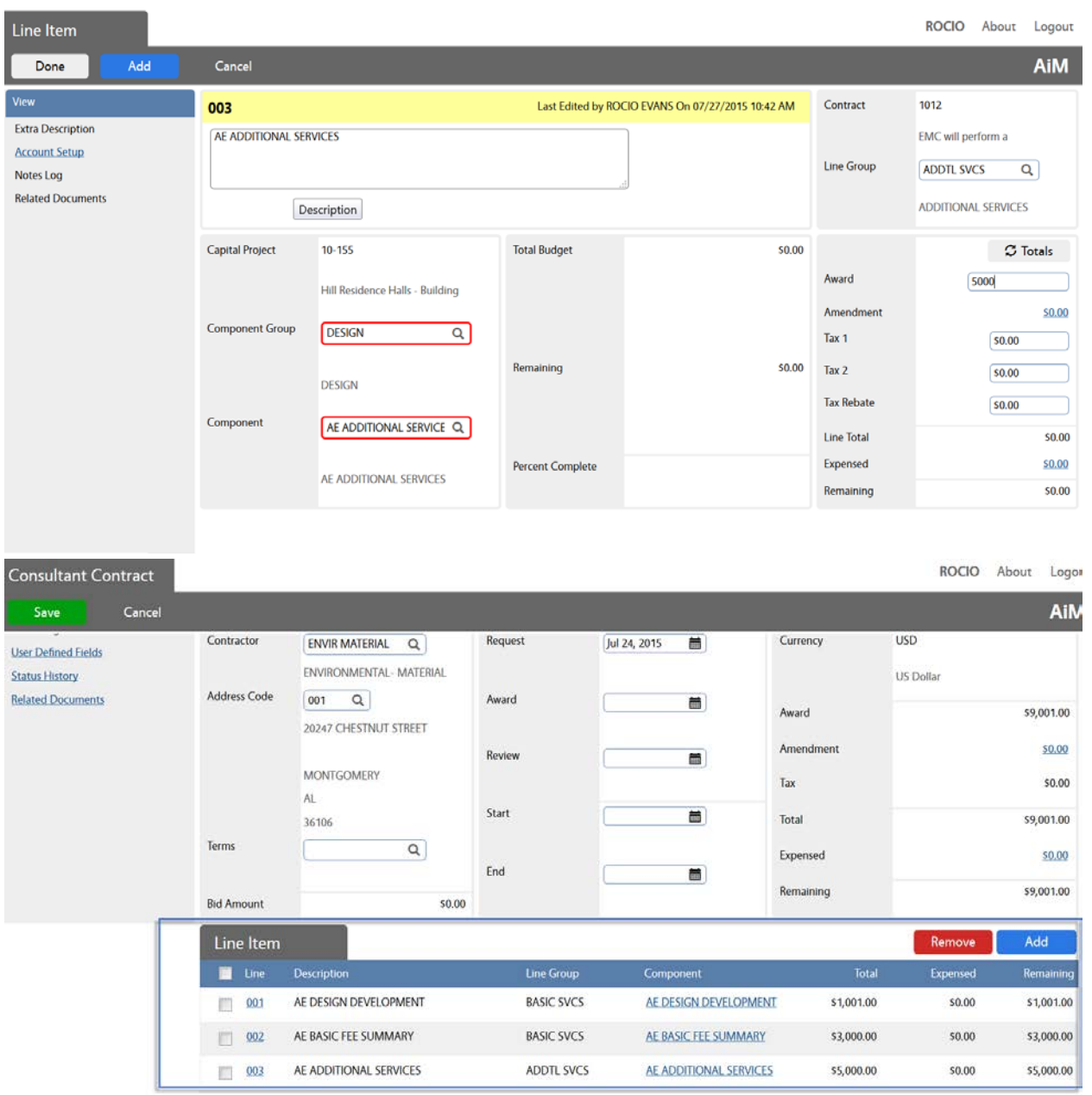

**9.** Click on **Save**.

**10.** Print the AU PSC Contract:

**a.** Click on **Print**

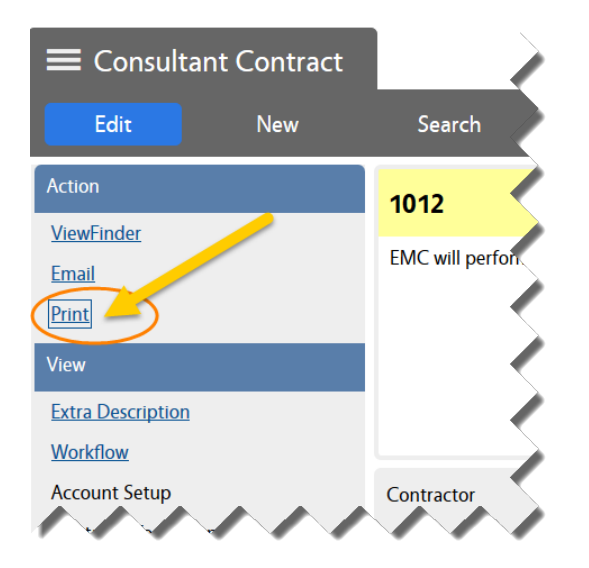

**b.** Select the "AU PSC Contract" from the list of available reports.

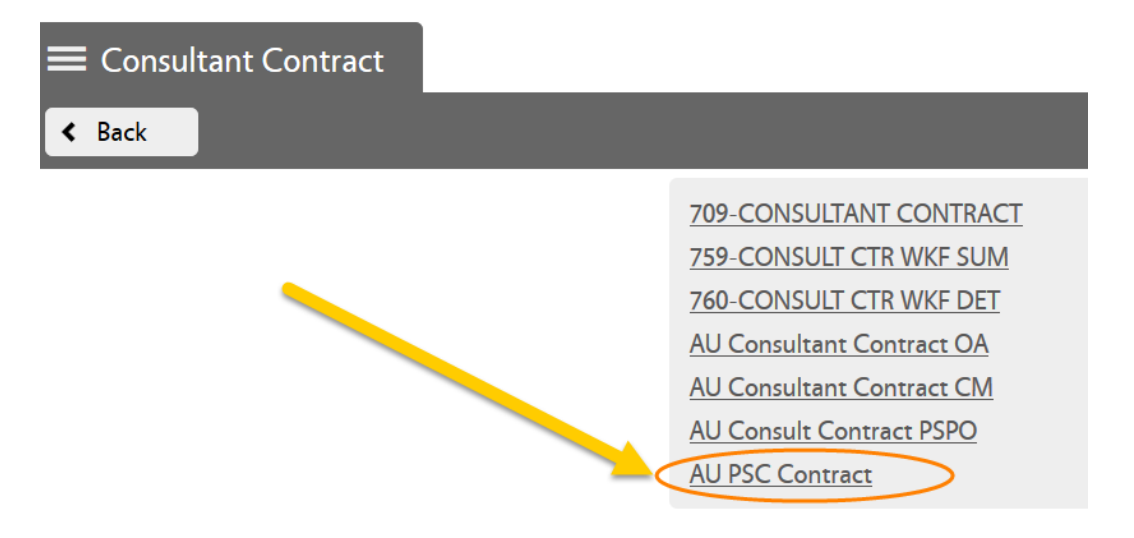

The system will generate your report, normally on a new tab, depending on your web browser settings.

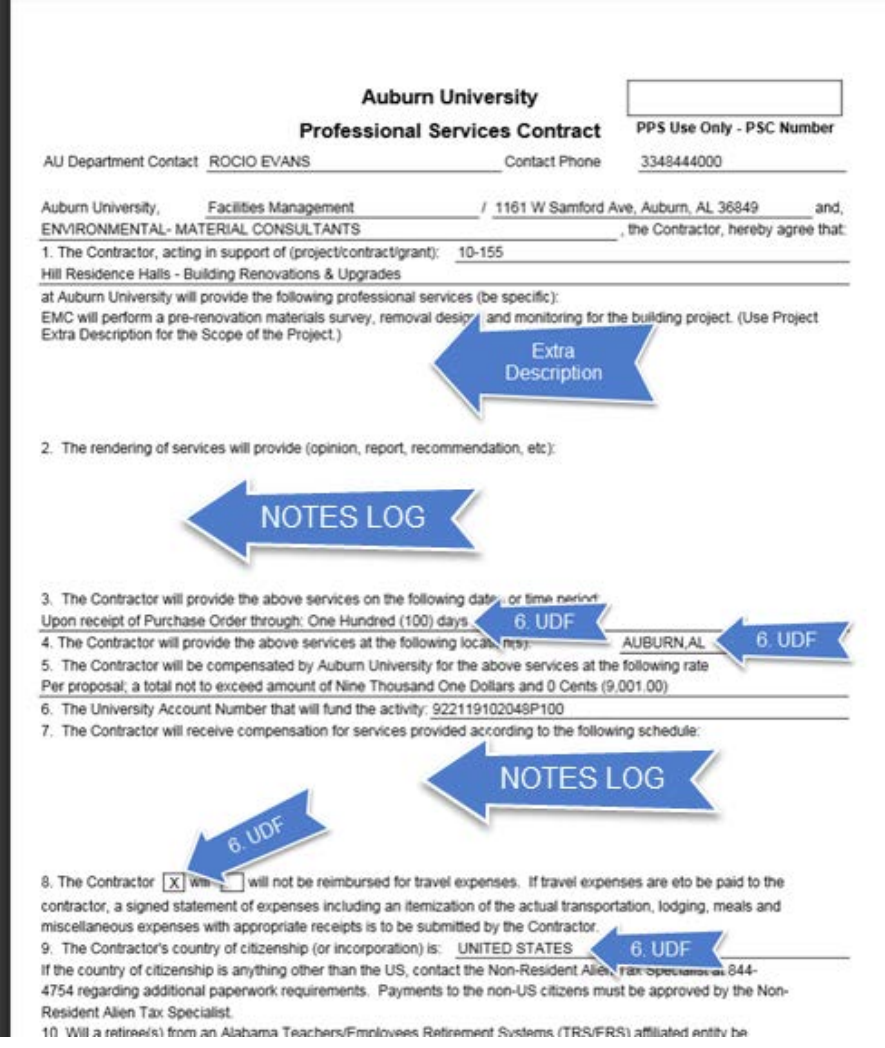

**11.** Save the agreement as a PDF file in the network folder with the related project documentation.

> The steps to save the file may vary depending on your web browser. Here are two examples:

<u>Explorer:</u>

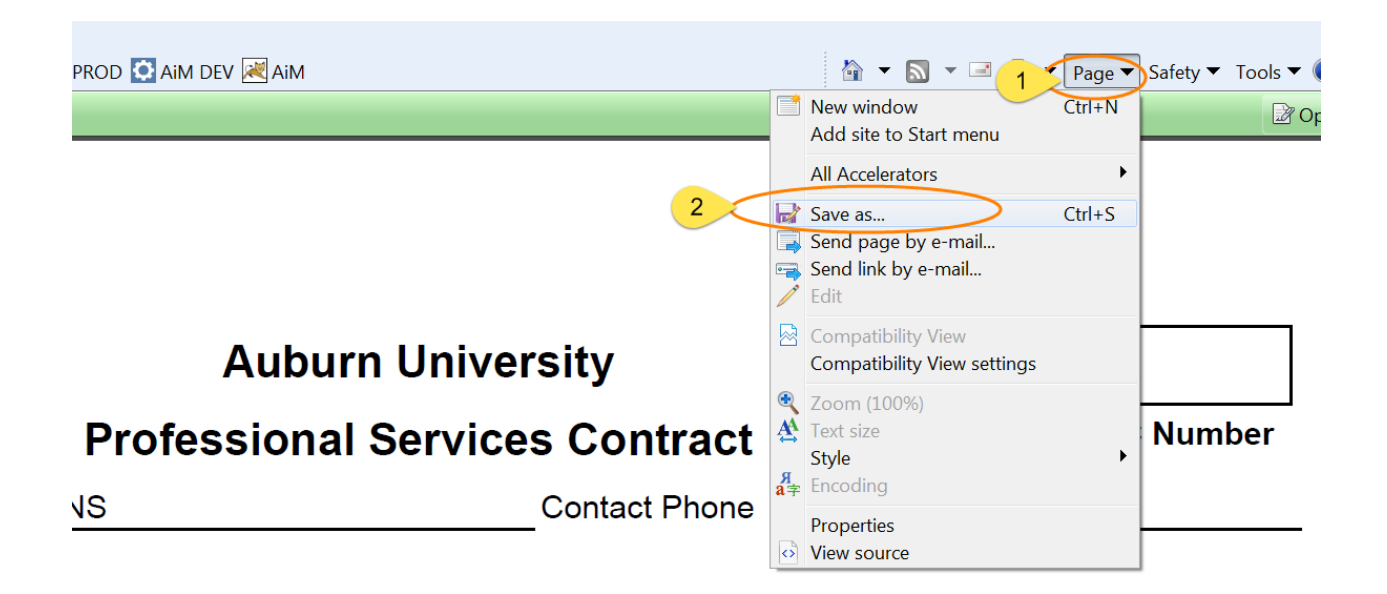

## **Mozilla Firefox:**

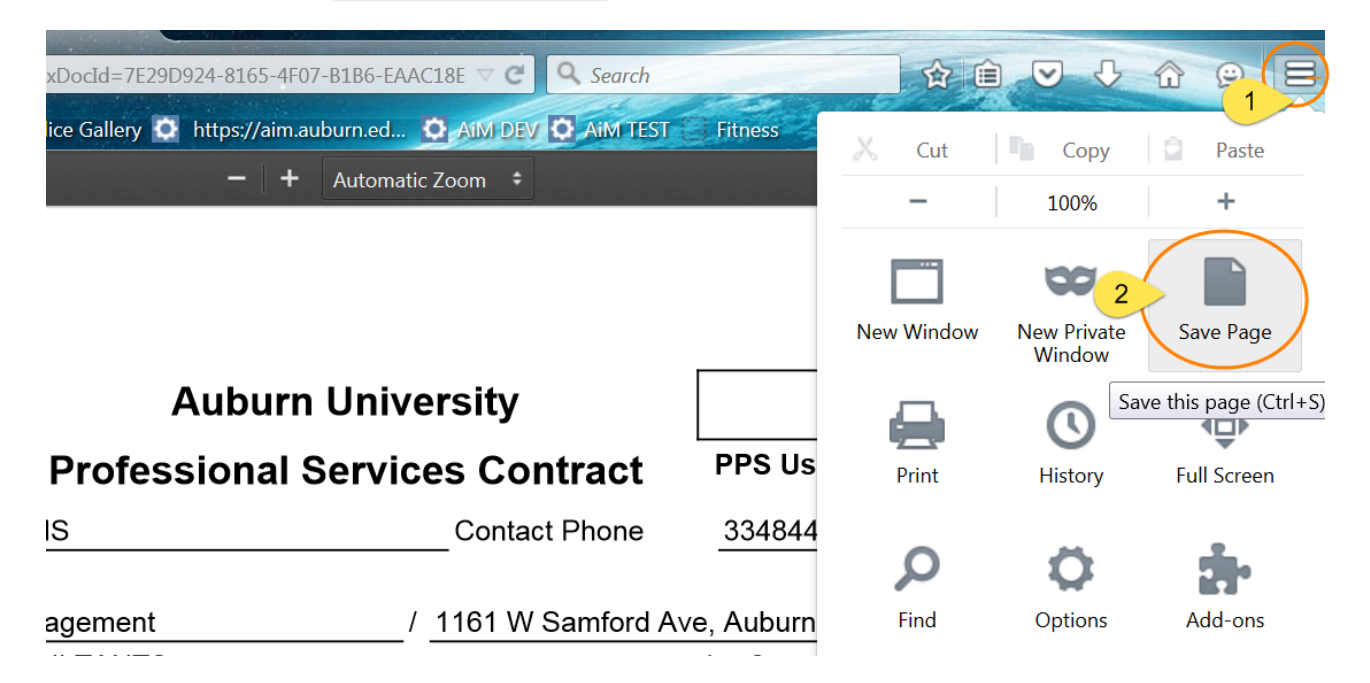

**12.** Attach the Agreement PDF file as a "Related Document" to the AiM Contract.

**a.** From the main Consultant Contract screen, go to the "**Related Documents**" view:

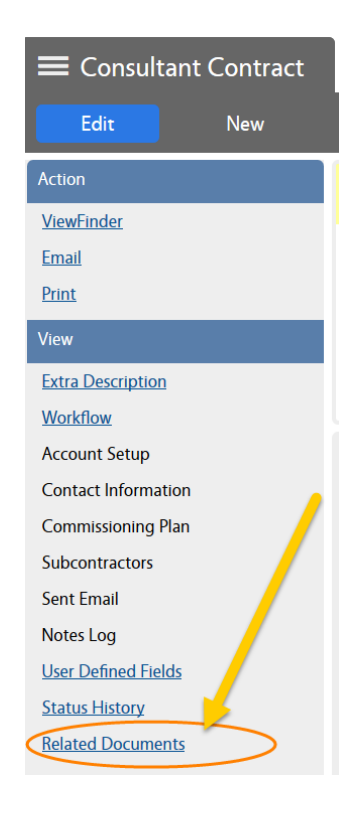

### **b.** On the Related Documents view, click on **Edit**

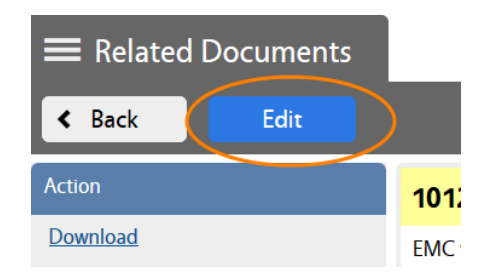

- c. Click on **Add**
- d. Browse the agreement PDF file and click on **Next**

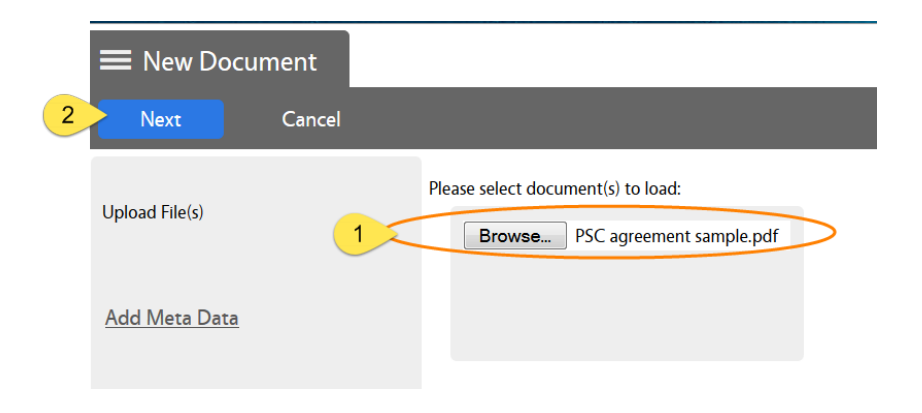

e. Enter the Document Type. In this case "PSC Agreement":

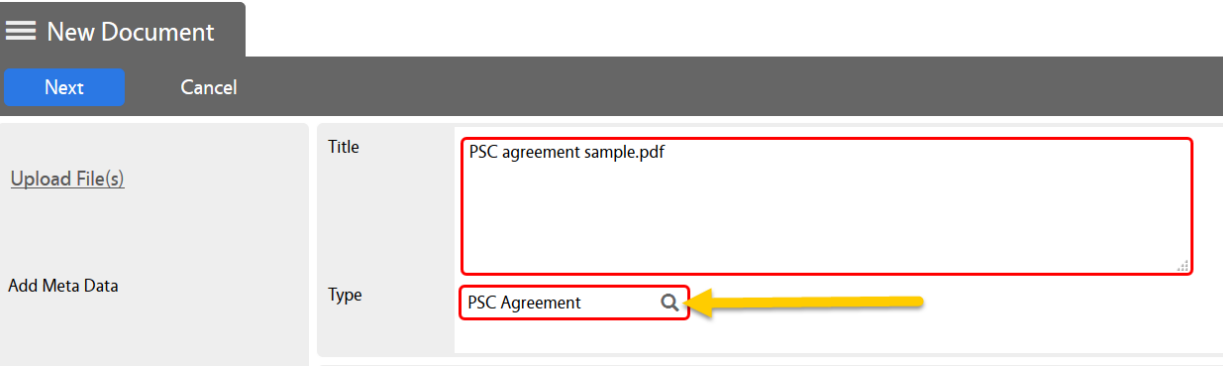

- f. Click on **Next** three times to bypass meta data and permissions options.
- g. Click on **Save** on the Related Documents screen.

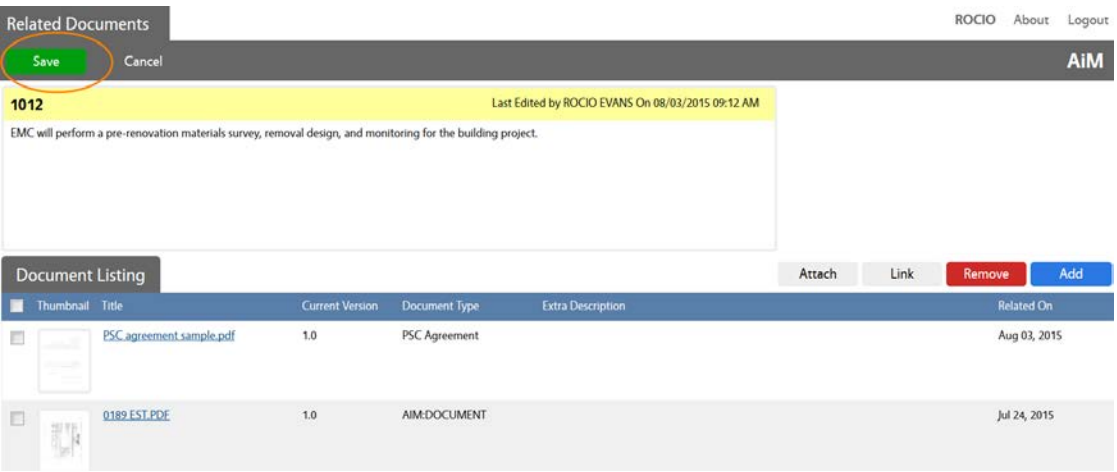

h. Click on **Back** (or on Edit if you want to revise anything).

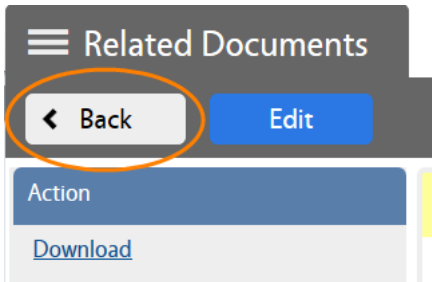

**13.** Change the Status to "**PRJ SUPPORT REVIEW"** in order to send the agreement to the Contract Specialist for Review.

### a. Click on **Edit**

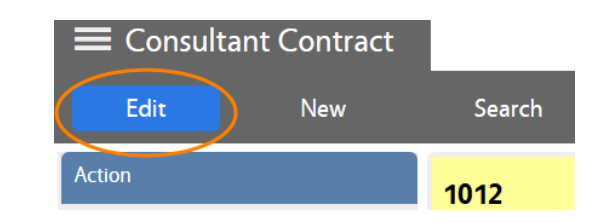

b. Go to Status and select "**PRJ SUPPORT REVIEW"**

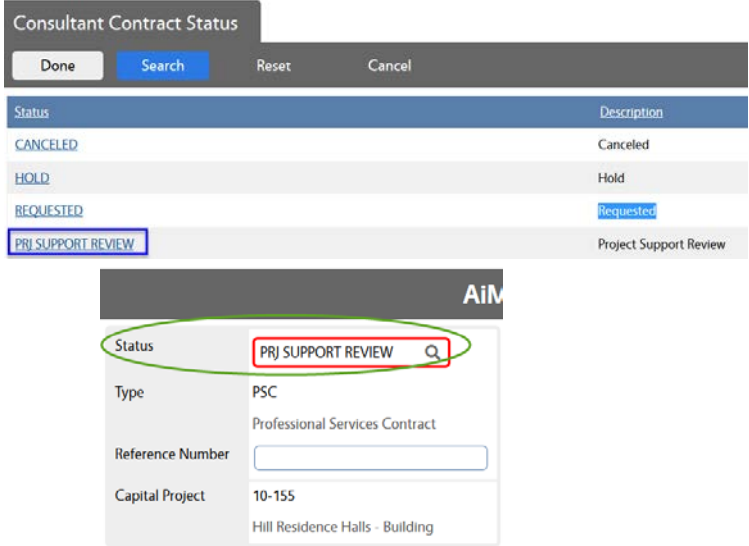

### 14. Click on **Save**

### **CONTRACT STARTS ROUTING IN THE SYSTEM**